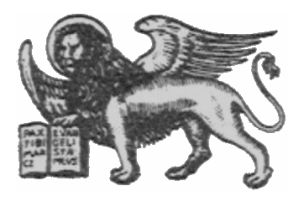

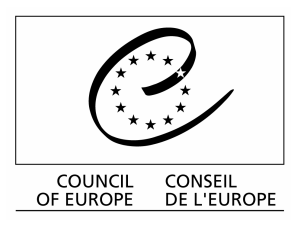

Strasbourg, le 10 octobre 2002  $<<$ dl\doc\2002\cdl-ju\029r-f>

Diffusion restreinte **CDL-JU (2002) 29 rév. Or. Fr.**

# **COMMISSION EUROPEENNE POUR LA DEMOCRATIE PAR LE DROIT (COMMISSION DE VENISE)**

**GUIDE SIMPLIFIE** 

# **D'UTILISATION DE CODICES 4.3**

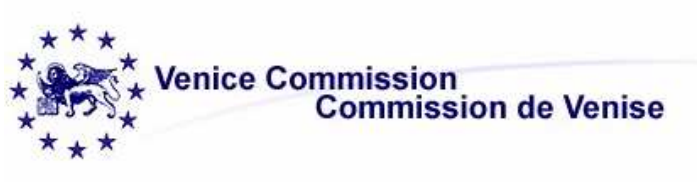

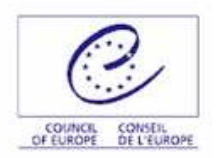

# **CODICES V4.1 2001/1**

### **1. CONFIGURATION MINIMALE REQUISE :**

. Configuration minimale : Pentium et 16 Mo de mémoire vive (RAM)

- . Ecran VGA
- . Windows 95/98, 2000 ou NT

. 35 Mo d'espace libre sur le disque dur (si l'infobase reste sur le CD-ROM et si, seul le logiciel de consultation de l'infobase, « Folio Views », est installé sur le disque dur)

. 271 Mo si vous installez l'ensemble de l'infobase

### **2. INSTALLER CODICES :**

. Quitter toutes les autres applications en cours

. Introduire le CD-ROM dans le lecteur et l'installation de CODICES va démarrer automatiquement. Sinon , cliquez sur le bouton « Démarrer » de Windows et sélectionnez « Exécuter » et ensuite tapez : « d:\AUTORUN »

(si d : est la lettre correspondant au lecteur de CD-ROM) puis validez avec la sur la touche « Entrée » de votre clavier.

. Temps d'installation : 5 minutes

Pour l'installation de la version française de CODICES, cliquez sur

Installer CODICES français voir image ci-dessous.

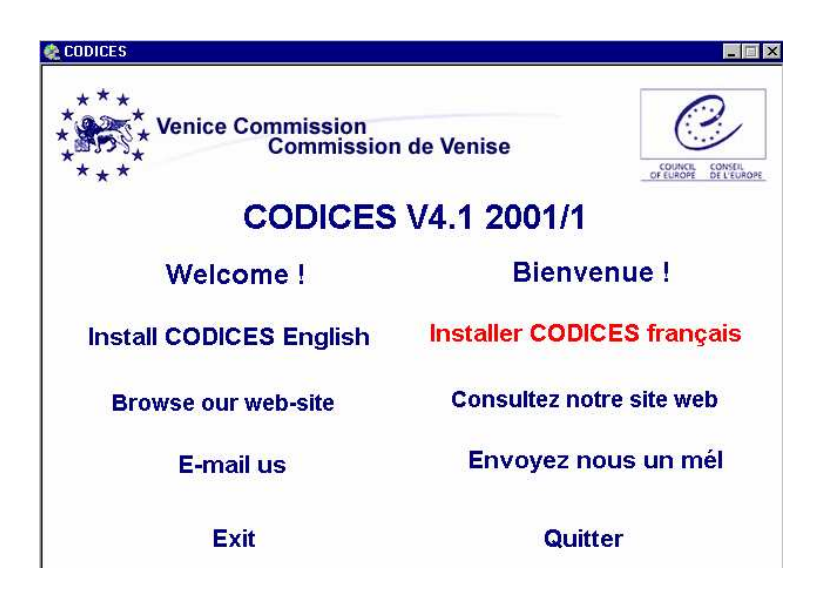

Puis sur l'écran de bienvenue cliquez sur le bouton :

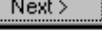

Voir image ci dessous :

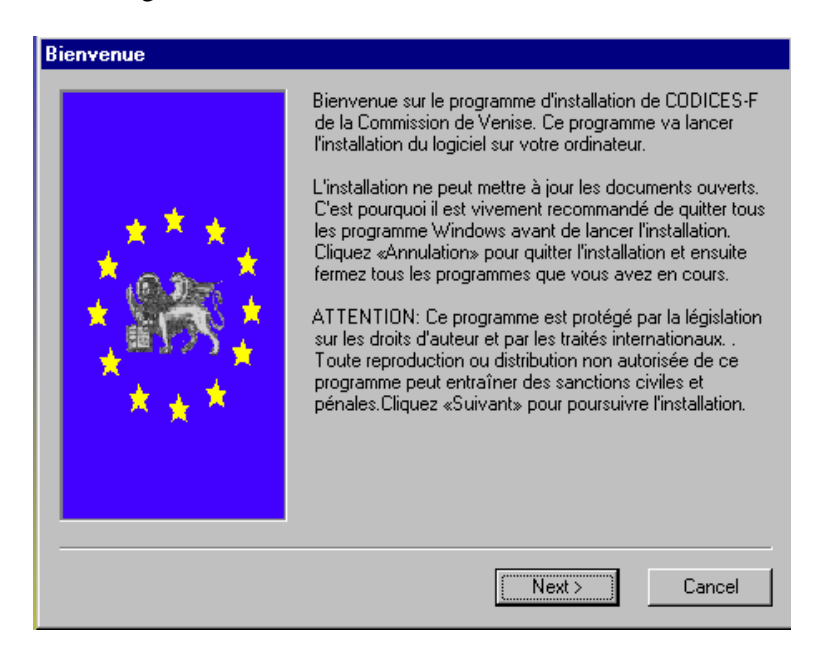

Accept Sur l'écran Contrat de licence cliquez sur

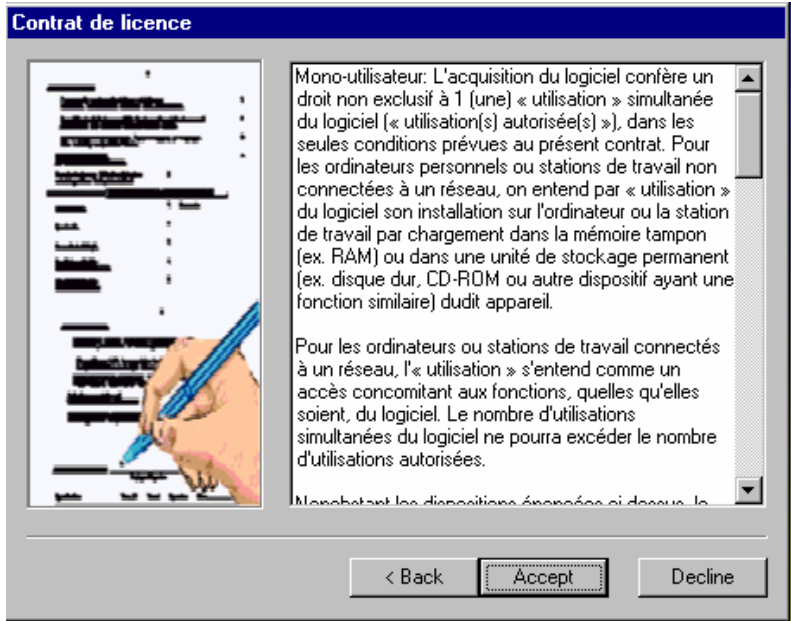

Le programme d'installation demande à l'utilisateur de préciser le type d'installation. Cliquez  $Next$ sur l'option appropriée et ensuite sur le bouton

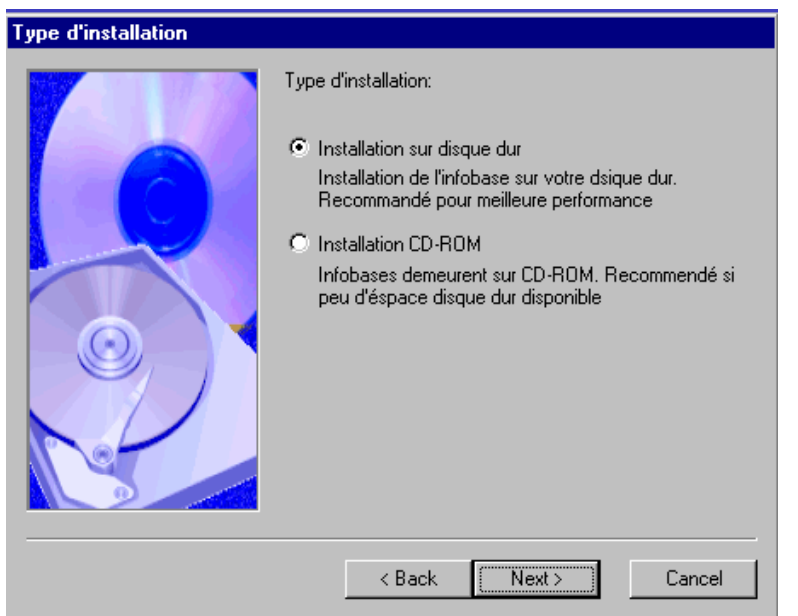

Puis on vous demandera de préciser le répertoire d'installation. Il est recommandé d'accepter le répertoire proposé, si vous avez assez de mémoire sur le disque correspondant. Sinon cliquez sur la boîte «Browse», vérifiez l'espace disponible sur l'unité sélectionnée.

 $Next >$ Cliquez sur le bouton

A l'écran «Shortcut folder» (qui vous permettra d'identifier la base de données CODICES parmi les programmes de votre ordinateur) on vous demandera de préciser le nom du dossier. Il est recommandé d'accepter le nom de dossier CODICES qui vous est proposé.

Puis cliquez sur le bouton  $\sqrt{\frac{N_{\text{ext}}}{N_{\text{ext}}}}$ 

Enfin ,à l'écran « Prêt à installer », comme ci-dessous , <u>Install</u> confirmez l'installation en cliquant sur

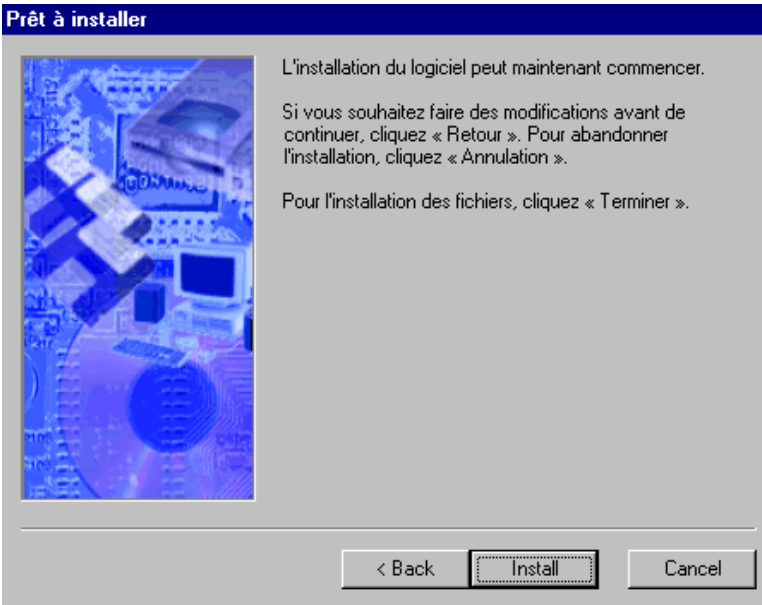

Lorsque l'installation des fichiers est achevée, un message d'information « Registry Editor » apparaît sur l'écran « Terminé », voir image ci dessous, confirmez en cliquant sur

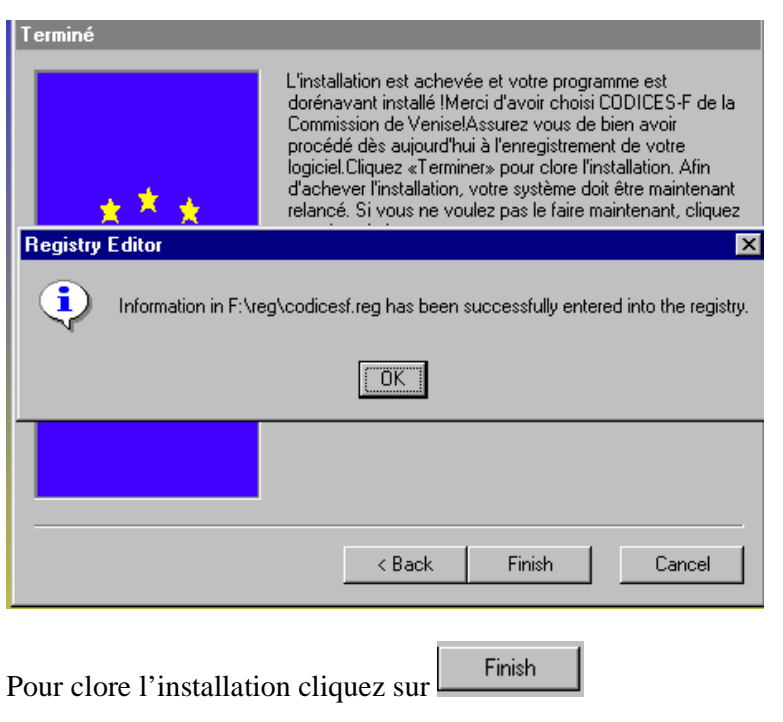

La procédure a été effectuée avec succès, vous pouvez cliquer sur

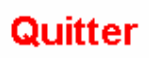

#### **3. BREVE INTRODUCTION AU CD-ROM CODICES :**

Le CD-ROM contient, en plus de la base de données ( correspondant à plus de 50000 pages texte) un programme de consultation « Folio Views ». Folio Views va vous permettre d'effectuer des recherches dans cette base de données.

Le logiciel Folio Views contient les informations à la suite les unes des autres, comme s'il s'agissait d'un grand rouleau des 50000 pages qui constituent aujourd'hui les données de CODICES.

*Attention :* si vous utilisez la barre d'ascenseur à droite de votre écran pour vous déplacer ou faire des recherches, vous risquez de vous perdre très facilement dans la base de données. Les textes se suivent en effet les uns derrière les autres dans un ordre qui ne peut pas correspondre à votre recherche. Par conséquent, n'utilisez la barre ascenseur que pour naviguer au sein d'un texte bien défini.

### **LA PAGE DE BIENVENUE DE CODICES**

L'écran tels que ci-dessous est divisé en deux (cliquez sur **De Parcourir**), la partie gauche présente le sommaire, que l'on peut développer en cliquant sur les .

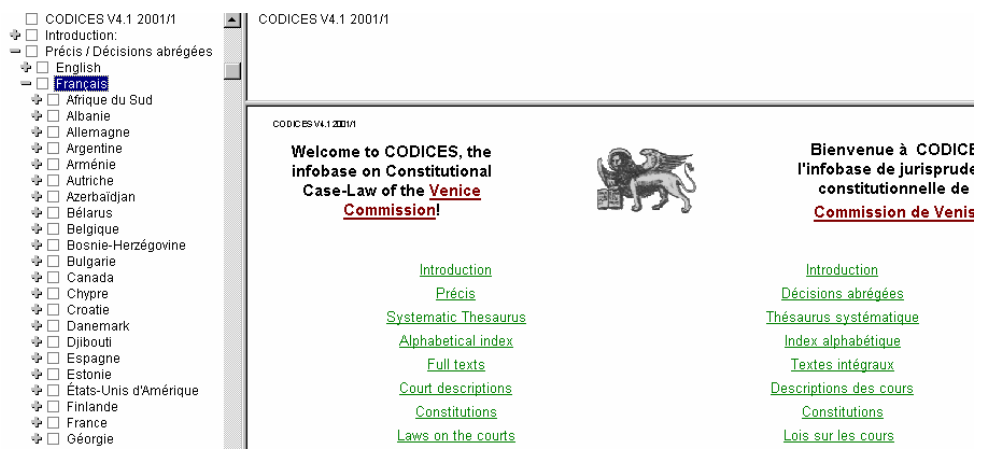

Décisions abrégées : L'ensemble des résumés des décisions qui ont été publiés dans le Bulletin de jurisprudence constitutionnelle. Les décisions abrégées sont classées par pays et dans un ordre chronologique descendant.

Elles sont toutes présentées de manière identique.

Une identification : ESP-2000-3-036

Des informations concernant la décision : a) le nom du pays, b) la cour, c)la Chambre, d)la date, e)le numéro, f) le titre, g) les publications officielles où l'on peut trouver la décision, h) les publications non officielles.

a) Espagne / b) Tribunal constitutionnel / c) Deuxième chambre / d) 18.12.2000 / e) 311/2000 / f) Mme Encarnación Palomo Cayón / g) Boletín oficial del Estado (Journal officiel), 14, 16.01.2001, 119-128 / h) CODICES (espagnol).

La décision est toujours indexée selon le Thesaurus systématique ; elle comprend un index alphabétique, un sommaire des points juridiques et un résumé des faits. Eventuellement des renseignements complémentaires, des renvois jurisprudentiels.

 : Etablit par la Commission de Venise, 5 chapitres (Justice constitutionnelle- Sources du droit constitutionnel- Principes généraux- Institutions – Droits fondamentaux) subdivisés en sous chapitres, à chaque mot-clé du thésaurus correspond un numéro.

Les lignes vertes permettent de développer les chapitres, par exemple :

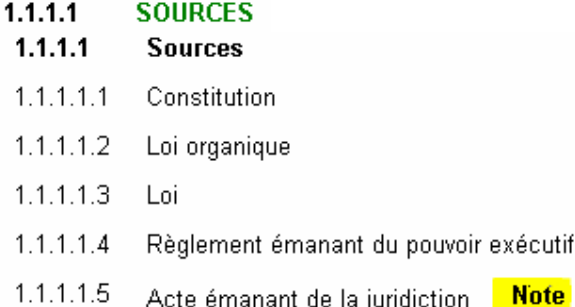

En cliquant sur les lignes bleues en face de chaque mot du Thésaurus, vous activez une recherche correspondant à ce mot, soit dans les **Décisions** soit dans les **Constitutions** 

Index alphabétique Index des décisions abrégées de Codices, il permet d'accéder rapidement à toutes les décisions indexées selon un même mot ; chaque mot de l'index constituant une requête. Par exemple en cliquant sur **Elgethique**, Codices vous sélectionnera les décisions qui auront été indexées avec ce mot.

Si le mot est déjà répertorié dans le thésaurus, l'index renvoie automatiquement au mot clef du thésaurus correspondant, par ex : Discrimination, âge voir surtout 5.2.2.7

Textes intégraux CODICES contient le texte intégral d'un grand nombre de décisions abrégées. Le texte intégral correspondant à une décision abrégée publié aura le même numéro d'identification, et lorsqu'il est accessible il est mentionné au point h) de l'identification ; comme par exemple :<br>BEL-1999-2-006

a) Belgique / b) Cour d'arbitrage / c) / d) 30/06/1999 / e) 80/99 / f) / g) Moniteur belge (Journal officiel), 24/11/1999 / h) CODICES (Français, Néerlandais).

CODICES contient des textes intégraux pour lesquels il n'existe pas de décision abrégée correspondante. Ces textes portent des numéros d'identification contenant un « X »( exemple : SLO-1995-X-002).

*Caractères cyrilliques* : afin de visualiser correctement les caractères cyrilliques des textes intégraux de la langue russe, la police « ER Bukinist 1251 » doit avoir été installée préalablement sur votre ordinateur. Pour des raisons de droits d'auteur, cette police ne peut être fournie par la Commission de Venise.

Descriptions des cours Toutes les Cours collaborant avec la Commission de Venise ont fourni une présentation de leur Cour selon les rubriques suivantes : Introduction – Fondements textuels – Composition et organisation – Compétences – Nature et effets des décisions – Conclusion – Bibliographie.

Constitutions CODICES contient les textes complets ou des extraits des constitutions des pays collaborant avec la Commission de Venise. Les textes sont en en anglais et/ou en français. On y trouve également la Convention européenne des droits de l'homme et tous ses protocoles, le Pacte international des droits civils et politiques, la Déclaration universelle des Droits de l'Homme.

Lois sur les cours CODICES contient les lois ou extraits des lois sur les Cours constitutionnelles. Les textes sont disponibles en anglais et en français.

*Pour revenir à la page de Bienvenue : Alt Gr + Flèche oblique (Home)* 

#### **LA BARRE D'OUTILS**

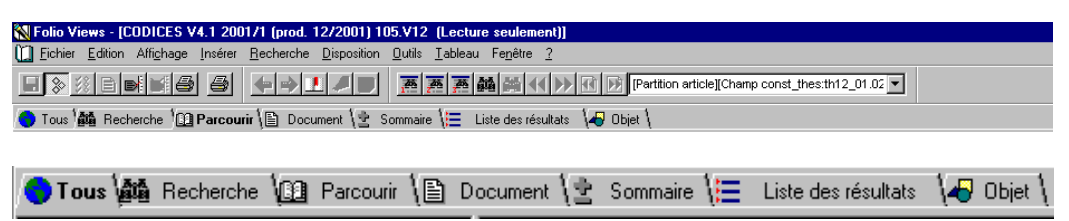

 $\text{Thus }$  = l'écran est divisé en quatre parties : à gauche le sommaire, en haut à droite le titre du document où vous vous situez, au centre le document en partie pleine page, en bas la liste des résultats de votre recherche.

 $\frac{d\mathbf{a}}{dt}$  Recherche  $\bigg|$  = L'écran est divisé en deux parties : une partie document en pleine page et la liste des résultats de votre recherche.

\i∭a Parcourir

 $= L'$ écran est divisé en deux parties : à droite l'écran document, à gauche le sommaire.

图 Document \ = Pour visualiser le document en pleine page.

 $\hat{f}$  Sommaire  $\hat{f}$  = Affiche la table des matières de la base de données. Pour la développer cliquer sur les  $\mathbf{\dot{F}}$ .

Le tableau  $\geq$  Sommaire est également très utile pour repérer le nombre d'occurrences répondant à une recherche, le nombre est affiché à côté des titres concernés.

93  $\equiv \Box$  Précis / Décisions abrégées  $\mathord{\blacklozenge} \mathbin{\square}$  English  $93 - \Box$ Français 2 + □ Afrique du Sud 1 + □ Albanie 3 + □ Allemagne 1 + □ Argentine

Le  $\overline{2}$  Sommaire permet également de sélectionner un document ou de délimiter une recherche aux documents sélectionnés, en cochant les cases :

Pour décocher il suffit de cliquer sur le  $\overline{\triangledown}$ .

 $\blacksquare$  Court descriptions / Descriptions des cours

 $\mathbf{\Phi} \Box$  English  $\equiv \blacksquare$  Français + □ Albanie + Ø Allemagne  $\mathbf{\div} \Box$  Arménie  $\div \Box$  Autriche

严

Liste des résultats = Enumère chaque résultat d'une recherche. Permet de localiser dans la base de données les résultats de la recherche et de visualiser son contexte réduit à environ 5 mots (le nombre de mots peut être augmenté (voir ci-après) ; exemple :

```
Précis / Décisions abrégées \ Français \ Afrique du Sud \ RSA-2000-3-018
      la possibilità de la consegue de l'interpretation de la conservació de la conservació de la procesia et...<br>Laffaire à des accusés non assistés par un <mark>avocat</mark> et sont aux prises avec des avocats et..
Précis / Décisions abrégées \ Français \ Afrique du Sud \ RSA-1999-1-003
     droit de vote, ne pourraient le faire. L'<mark>avocat</mark> du requérant a concédé qu'il n'aurait…
Précis / Décisions abrégées \ Français \ Albanie \ ALB-2000-3-005
      Avocat du Peuple, compétences / Administration publique, actions, légitimité / Administration publique, inaction, légitimité…
      .Sommaire:..
```
#### **LES BOUTONS DE RECHERCHES**

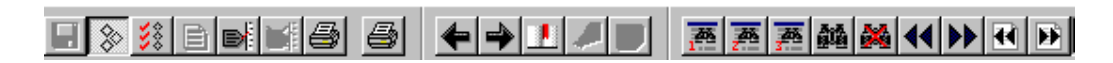

= Ce masque facilite les recherches dans les décisions abrégées de CODICES

 $\mathbf{E}$  = Ce masque facilite les recherches soit dans les textes intégraux, soit dans le thésaurus, soit dans l'index alphabétique de CODICES

 = Ce masque facilite les recherches dans les descriptions de cours, dans les constitutions ou dans les lois sur les cours constitutionnelles.

鰌 = Ce masque de requête permet des recherches dans tous les Livres de CODICES. Les masques 1, 2, 3 devraient être suffisants néanmoins.

 $\mathbb{E}$  = Ce bouton annule la requête précédente et efface tous les résultats d'une recherche antérieure. Il est conseillé de prendre pour habitude de cliquer sur ce bouton avant de commencer toute recherche.

 $\hat{\mathcal{F}}$  = Afficher tous les enregistrements. Toute la base de données est divisée en enregistrements. Un enregistrement sert de point de repérage dans la base. Généralement un enregistrement correspond à un paragraphe. La version 2001/1 compte 1 105 081 enregistrements. Voir en bas de l'écran. Enregistrement: 1/1105081

 $\frac{\sqrt{22}}{8}$  = Afficher les enregistrements avec résultats. Ce bouton permet de visualiser la partie enregistrée qui répond à la requête. Par exemple, le paragraphe contenant le mot recherché. Pour imprimer les résultats d'une requête, ce bouton sert à réduire le champ de l'impression aux résultats, ce qui est impératif.

 $\boxed{\triangle}$  = Afficher les partitions avec résultats. Une partition est un ensemble d'enregistrements qui marque une partie de la base. Permet de visualiser par exemple, un article d'une constitution dans lequel on trouve le mot recherché. Pour imprimer les résultats d'une requête, ce bouton sert à réduire le champ de l'impression aux résultats, ce qui est impératif.

= Pour aller au résultat de requête suivant/ précédent.

 $\mathbf{R}$   $\mathbf{B}$  = Pour aller à la partition (partie de la base) suivante/ précédente qui répond à la requête.

# **CHERCHER – TROUVER AVEC LES MASQUES de requête :**

# **Le masque de requête N° 1**

**Spécifique aux recherches dans les décisions abrégées de CODICES**, il va vous permettre de trouver l'information dans la ou les décisions qui vous intéressent.

 *:Prenez soin d'effacer toute requête précédente avant toute nouvelle recherche* 

La case mot vous permet de remplir les champs de recherche suivants

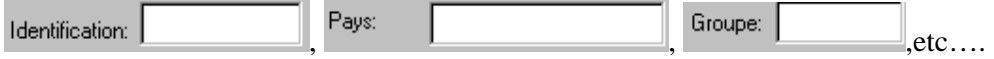

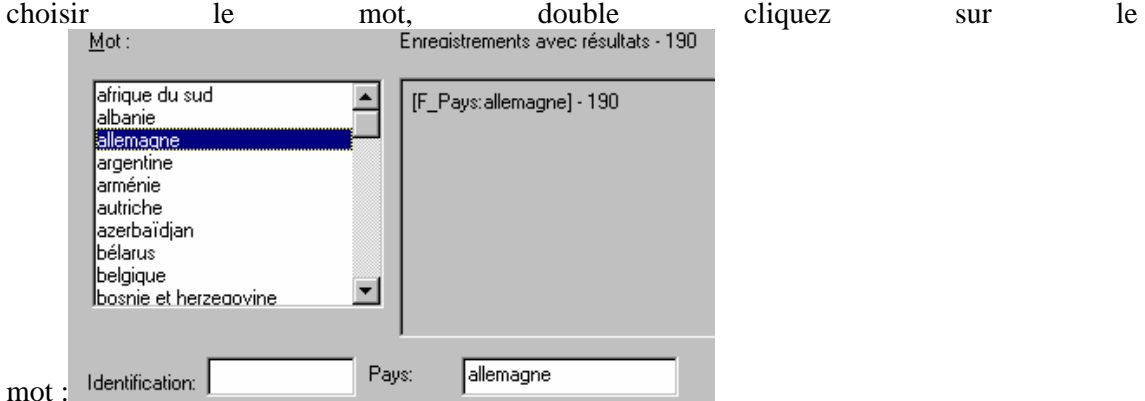

Cliquez sur la case que vous voulez remplir la Boite mot va proposer les mots possibles, pour

ger-1999-1-003 Identification:

= permet d'accéder à une décision dont vous connaissez le N° d'identification tel que donné dans le Bulletin.

Pays: allemagne = permet d'accéder ou de faire une recherche sur toutes les décisions abrégées concernant un pays mais également une organisation internationale (par exemple : *union* européenne

Groupe: VENICE

 = permet de centrer la recherche sur un groupe de pays : l'ACCPUF regroupe les Cours constitutionnelles des pays qui ont en commun l'usage du français et qui sont membres de l'ACCPUF ; AFR sélectionne le continent africain ; AME la jurisprudence du continent américain ; Asi celle du continent asiatique, EUR la jurisprudence des pays du continent européen, SADC regroupe les pays membres de la Communauté pour le dévelopement de l'Afrique australe (SADC) ; VENICE regroupe les cours constitutionnelles qui collaborent au Bulletin de jurisprudence constitutionnelle.

Numéro:  $'01/99'$  = retrouver une décision par son numéro. Le numéro d'une décision est sous le point e) de l'identification.

Titre: abdulaziz

 : retrouver une décision par son titre. Titre tel que répertorié au point f de l'identification d'une décision.

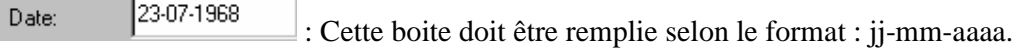

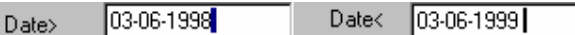

 = ces deux boites permettent de chercher des décisions entre 2 dates. Ces boites doivent être remplies selon le format jj-mm-aaaa.

 $5.4.17$ Thés, n°: = Trouver les décisions indexées selon un mot-clé du thesaurus. Par exemple le droit à la santé est le point 5.4.17 du Thésaurus, on peut aussi y accéder par la case suivante si on ne connaît pas le numéro correspondant au mot-clé. Thésaurus texte: droit à la santé

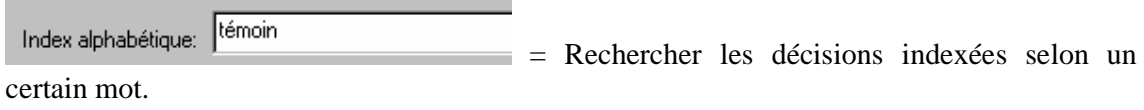

Mot: lpasseport : Cette boite vous permet de chercher un mot dans toutes les décisions abrégées contenues dans CODICES.

*Attention !*  $\overline{\triangledown}$  Branches sélectionnées = si cette boite est cochée la recherche s'effectuera uniquement sur ce qui a été sélectionné auparavant dans la base de données. Pour décocher, cliquez sur le  $\overline{\triangledown}$ .

Pour sélectionner des décisions spécifiques et faire une recherche uniquement sur celles-ci, vous pouvez également réduire le champs de la recherche le biais du sommaire en cochant les <br>  $\blacksquare$  Allemagne

☑ GER-2001-1-003 ☑ GER-2001-1-002 □ GER-2001-1-001 ☑ GER-2000-3-036

cases .

Et ensuite ouvrir le masque de recherche et effectuer la recherche dans les parties sélectionnées de la base de données.

# **Le masque de requête N° 2**

permet des recherches dans les textes intégraux (textes intégraux de décisions de cours constitutionnelles ou juridictions à compétence équivalente) ; des recherches dans le Thésaurus, ou dans l'index.

 *:Prenez soin d'effacer toute requête précédente avant toute nouvelle recherche* 

#### **1. Chercher dans les Textes intégraux :**

Pour les textes intégraux, vous pouvez faire des recherches par l'identification, le numéro de la décision, par pays (double clic dans la case pays pour faire apparaître les différents pays dans la case mot, et il faudra ensuite spécifier la langue), ou par groupe. Par exemple, ci-après recherche des textes intégraux contenant le mot « richterin » en Allemagne.

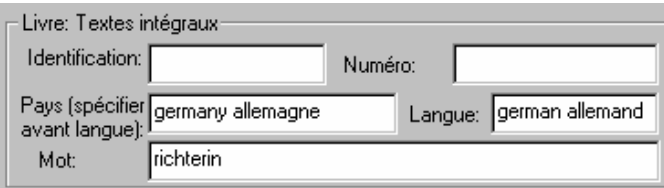

Ci-après, recherche dans les textes intégraux de décisions du continent européen contenant le mot « richterin ».

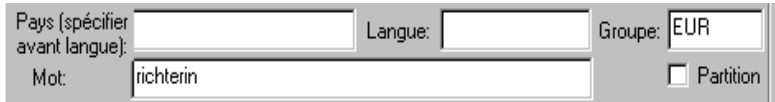

 $\overline{R}$  Partition  $\overline{R}$  = cette case cochée va influencer le mode de la recherche dans les livres et permet d'accéder à la partie de la base qui contient ce mot et non pas seulement au mot lui-même . Par exemple, l'article en entier qui contient ce mot et non pas seulement la phrase.

*Attention !*  $\overline{\triangledown}$  **E** anches sélectionnées  $=$  si cette boite est cochée la recherche s'effectuera uniquement sur ce qui a été sélectionné auparavant dans la base de données. Pour décocher, cliquez sur le  $\boxed{\blacksquare}$ .

#### **2. Chercher dans et par le Thésaurus** :

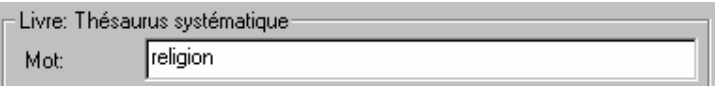

Entrez votre demande, si ce mot-clé existe dans le thésaurus , vous accéderez directement à ce mot clé dans le thesaurus

Décisions Constitutions 5.2.2.6 Religion

et vous permettra de lancer une recherche soit dans les Constitutions, soit dans les Décisions.

#### **3. Chercher dans et par l'index alphabétique :**

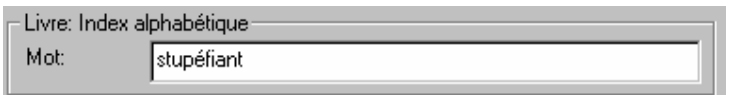

Entrez votre demande, si ce mot existe dans l'Index, vous accéderez directement à l'index et en cliquant sur le mot vous accédez aux décisions abrégées qui ont été indexées avec ce mot.

Drogue voir Stupéfiant Drogue, trafic voir Stupéfiant, trafic

*Attention !*  $\overline{\triangledown}$  **E** anches sélectionnées  $=$  si cette boite est cochée la recherche s'effectuera uniquement sur ce qui a été sélectionné auparavant dans la base de données. Pour décocher, cliquez sur le  $\overline{\mathbb{Z}}$ .

# **Le masque de requête 3**

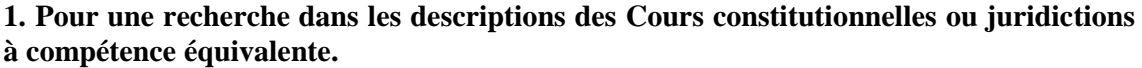

 *:Prenez soin d'effacer toute requête précédente avant toute nouvelle recherche* 

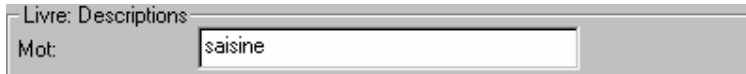

#### **2. Pour une recherche dans les constitutions :**

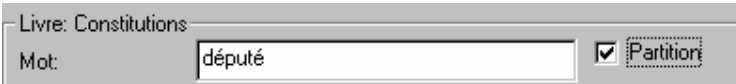

 $\nabla$  Partition

 = cette case cochée permet d'accéder à la partie de la base qui contient ce mot et non pas seulement au mot lui-même . Par exemple le paragraphe qui contient ce mot et non pas seulement la phrase.

 $\boldsymbol{Attention}$   $\boldsymbol{P}$  Branches sélectionnées = si cette boite est cochée la recherche s'effectuera uniquement sur ce qui a été sélectionné auparavant dans la base de données. Pour décocher, cliquez sur le  $\overline{\triangleright}$ .

#### **3. Pour une recherche dans les Lois sur les cours constitutionnelles ou juridictions à compétence équivalente :**

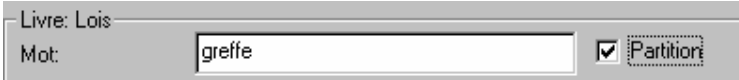

 $\overline{R}$  Partition = cette case cochée permet d'accéder à la partie de la base qui contient ce mot et non pas seulement au mot lui-même . Par exemple le paragraphe qui contient ce mot et non pas seulement la phrase.

*Attention !*  $\overline{\triangledown}$  Branches sélectionnées = si cette boite est cochée la recherche s'effectuera uniquement sur ce qui a été sélectionné auparavant dans la base de données. Pour décocher, cliquez sur le  $\overline{\triangledown}$ .

#### **4. Pour limiter une recherche à un seul pays dans les Lois, les Descriptions ou les Constitutions:**

Double cliquez dans la case langue pour choisir la langue de votre recherche, puis le pays. La recherche sera limitée au pays que vous aurez indiqué.

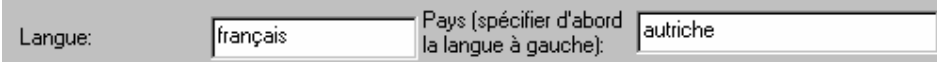

*Attention !*  $\overline{\triangledown}$  Branches sélectionnées = si cette boite est cochée la recherche s'effectuera uniquement sur ce qui a été sélectionné auparavant dans la base de données. Pour décocher, cliquez sur le  $\overline{\triangledown}$ .

# **Le masque de requête avancée**

 *:Prenez soin d'effacer toute requête précédente avant toute nouvelle recherche* 

C'est le masque de requête de Folio Views, il n'est donc pas spécialement adapté à CODICES et demande des techniques de recherche davantage sophistiquées. L'aide en ligne permettra d'utiliser correctement la syntaxe à employer pour les recherches.

# **RECHERCHE FACILE : LES LIENS REQUETE BLEUS**

 *:Prenez soin d'effacer toute requête précédente avant toute nouvelle recherche* 

Différents types de liens intégrés ont été mis en place, ils lancent automatiquement une recherche dans les décisions abrégées, ou par le biais du thésaurus dans les constitutions également.

Vous pouvez lancer une recherche, par le biais du Thésaurus,(du Livre Thésaurus, ou d'une décision abrégée), par le biais de l'index alphabétique (du Livre Index alphabétique, ou d'une décision abrégée).

**1. Par le biais du Thésaurus dans le Livre** <sup>Thésaurus systématique</sup>, à partir de la page de Bienvenue, chaque mot clé du thésaurus systématique est un lien requête. Exemple :

#### Décisions Constitutions 4.4 Chef de l'État

Vous pouvez lancer une requête soit dans les décisions abrégées, soit dans les constitutions.

2. Par le biais du Thésaurus dans une décision abrégée :

Cliquez sur le mot clé désiré et la requête sélectionnera toutes les décisions abrégées indexées avec ce mot. Exemple :

### RSA-2000-3-017

a) Afrique du Sud / b) Cour constitutionnelle / c) / d)  $28.11.2000$  / e) CCT 27/2000 / f) South. Personal Injury Lawyers c. Heath and Others / q) / h) CODICES (Anglais).

Mots-clés du Thésaurus systématique:

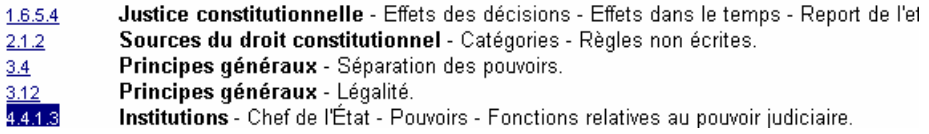

**3. Par le biais de l'Index alphabétique, dans le Livre** *house alphabétique* à partir de la page de Bienvenue, Accès à l'enseignement supérieur

### **4. Par le biais des Mots-clés de l'index alphabétique d'une décision abrégée**

Mots-clés de l'index alphabétique:

Éligibilité, preuve / Candidature électorale / Autonomie locale, élection /

# **COMMENT LIRE LE RESULTAT D'UNE REQUÊTE**

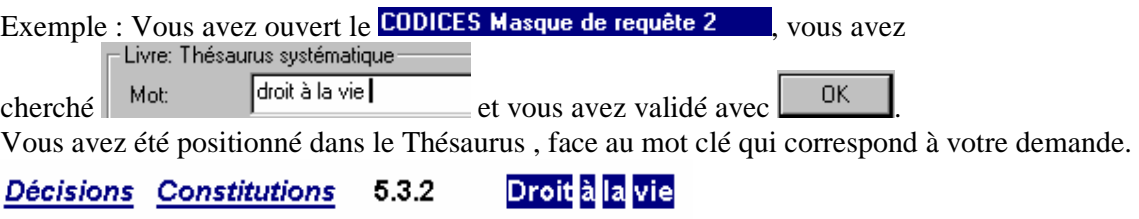

Pour lancer une requête sur toutes les décisions abrégées indexées selon ce mot clé, cliquez sur **Décisions** 

Vous obtenez le premier résultat de votre requête, l'image ci dessous :

(Ecran divisé en deux selon l'option <sup>11</sup> Parcourir

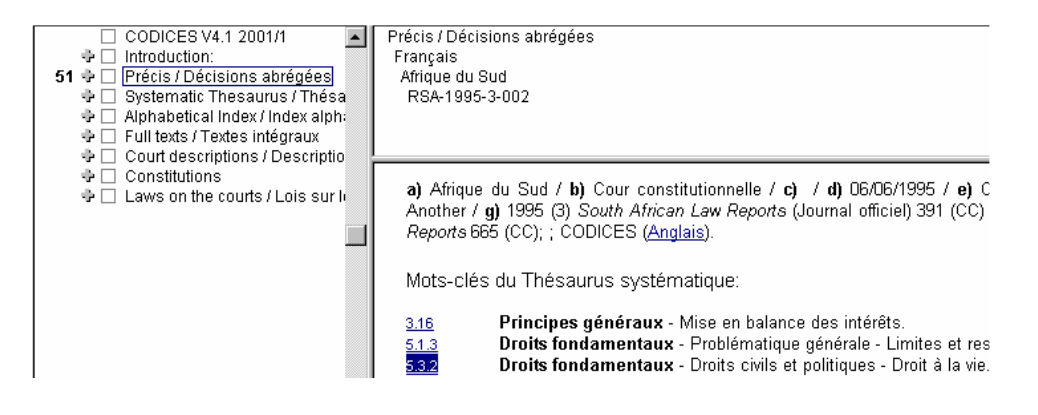

Vous serez positionné à la première décision abrégée, par ordre alphabétique et chronologique qui répond à votre requête ; le titre de la décision apparaît en haut de l'écran : Précis / Décisions abrégées

Français Afrique du Sud RSA-1995-3-002

En bas de l'écran, la case Enregistrement indique le positionnement de cette première décision dans la base de données, à savoir le 3 377° enregistrements sur les 1 1105 081 que contient la base : Enregistrement: 3 377 / 1 105 081 | Résultat : 1 / 51 | Requête : [Champ F\_Thésaurus: 5.3.2]

Résultat : 1/51, indique le nombre total de résultats, 51 en l'occurrence.

*Bon réflexe : Cliquer sur*  $\frac{3}{28}$  afin de ne retenir que les parties de la base qui répondent à votre requête.

Il y a alors concordance entre la case Enregistrement et la case Résultat du bas de l'écran. Enregistrement: 1 / 51 Résultat : 1 / 51

Pour prendre connaissance des autres résultats, cliquer sur les flèches  $\left|\mathbf{H}\right|\mathbf{H}\right|\mathbf{F}$ 

Le Sommaire permet également de repérer dans la base les résultats d'une requête.

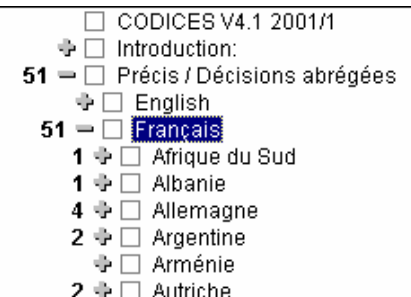

Pour accéder aux résultats cliquez sur  $\ddot{\cdot}$ .

La touche  $E$  Liste des résultats permet d'obtenir un condensé d'informations répondant à la requête :les titres et les mots autour du résultat sont affichés.

Précis / Décisions abrégées \ Français \ Afrique du Sud \ RSA-1995-3-002 ...souscrit à l'ordonnance du président de la Cour, et une... …souscrit à la décision du <mark>président</mark> selon laquelle la peine de… Précis / Décisions abrégées \ Français \ Albanie \ ALB-2000-2-004 ...est incompatible avec celle de président d'une commune ou d... ...de député et celui de président d'une commune ou d... ...de député et celui de président d'une commune ou d...

Pour augmenter le nombre de mots autour du résultat, Aller dans Outils

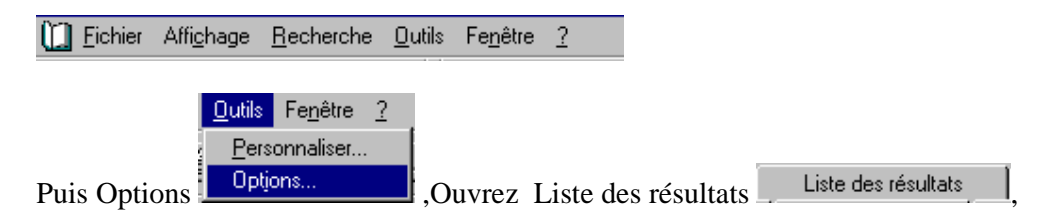

puis augmenter le contexte des résultats selon vos souhaits :

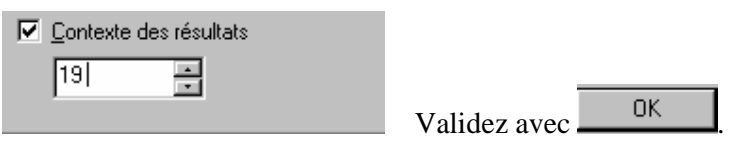

### **IMPRIMER**

#### **1. Imprimer les résultats d'une requête :**

Il faut tout d'abord impérativement réduire l'impression aux résultats de la requête en cliquant soit sur le bouton (Afficher les enregistrements avec résultat) soit sur le bouton  $\boxed{\triangle}$  (Afficher les partitions avec résultats).

 $\boxed{\triangleq}$  = Partitions avec résultats permet d'élargir l'impression à une partie plus grande qu'un simple enregistrement qui comprend le mot recherché, comme un article de constitution en entier par exemple.

Afin de vérifier que le champ d'impression a bien été réduit, le nombre affiché en bas de l'écran d'enregistrements doit correspondre au nombre de résultats :

Par ex : Enregistrement: 1 / 51 | Résultat : 1 / 51 |

Ensuite cliquez sur le bouton  $\bigotimes$  pour imprimer.

Sélectionnez « Tout » dans la boite de dialogue

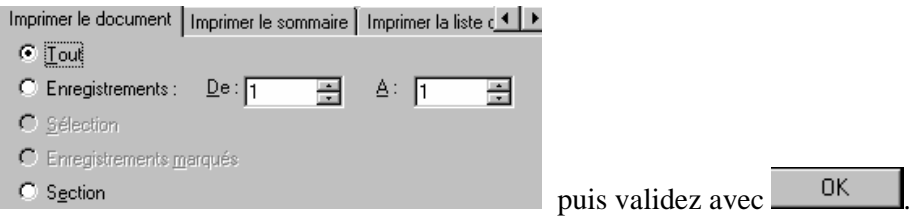

Sélectionner  $\begin{array}{c} \circ \overline{\text{Iou}} \\ \text{se} \end{array}$  ne lancera pas l'impression de toute la base de données à condition que vous ayez réduit auparavant le champs d'impression aux résultats avec  $\frac{\sqrt{2} \cdot \sqrt{2}}{2}$  ou  $\boxed{\triangle}$ 

#### **2. Imprimer une constitution, une loi, un texte spécifique :**

Après avoir sélectionné le texte désiré, en cochant par le biais du Sommaire par exemple  $\blacksquare$  Belgique

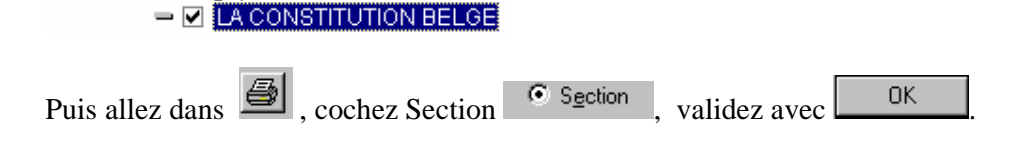

Pour imprimer le titre du texte tel qu'il apparaît sur l'écran, il faut modifier les paramètres par défaut.

Modifier les paramètres par défaut de l'impression :

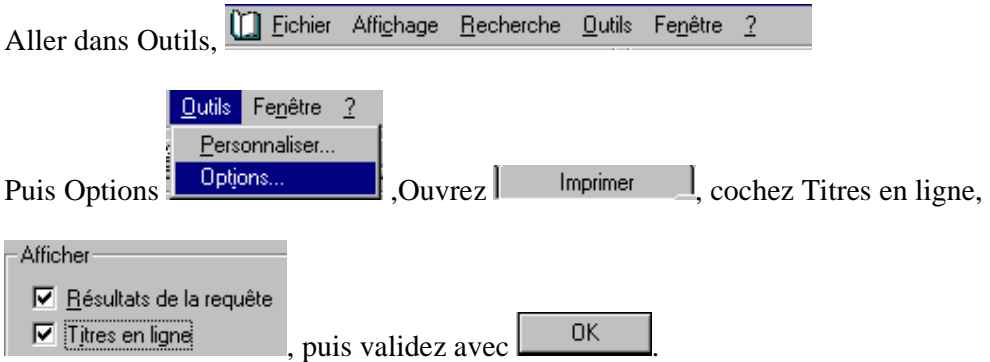

#### **3. Pour imprimer le sommaire :**

Le sommaire indique la localisation des réponses obtenues à une recherche.

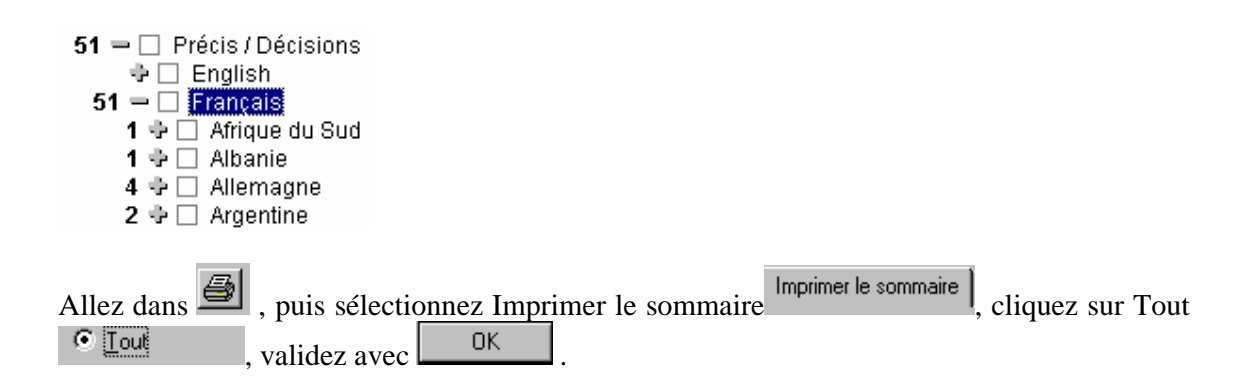

### **4. Pour imprimer la liste des résultats :**

Après avoir obtenu la liste des résultats en cliquant sur l'option « liste des résultats »,  $\left| \frac{1}{n} \right|$  Liste des résultats  $\left| \right|$ , Allez dans  $\left| \frac{1}{n} \right|$ , puis cliquez sur Imprimer la

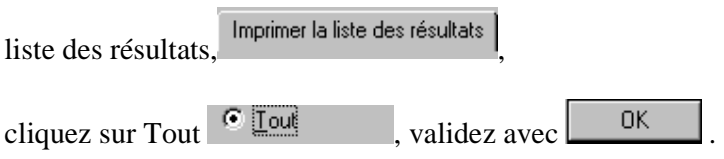